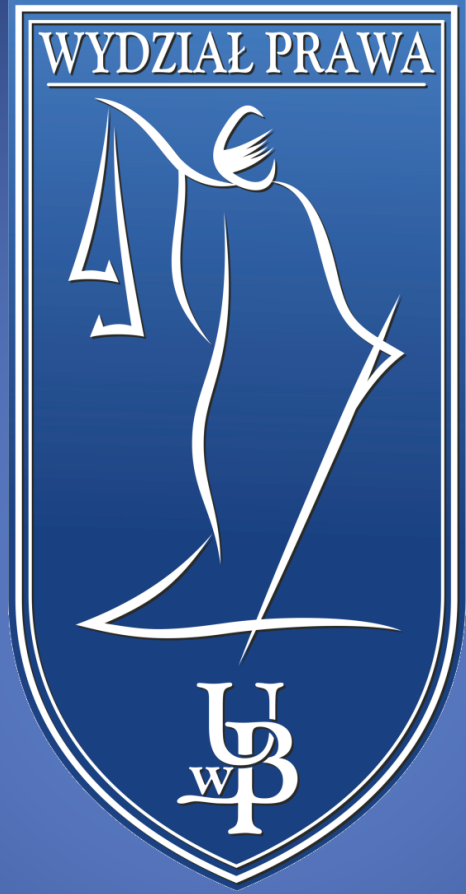

EZD Karty obciążeń zatwierdzanie

WYDZIAŁ PRAWA UNIWERSYTETU W BIAŁYMSTOKU

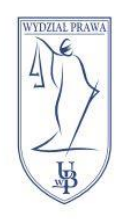

#### UNIWERSYTET W BIAŁYMSTOKU **WYDZIAŁ PRAWA** 15-213 Białystok, ul. Mickiewicza 1<br>tel. 85 732 70 62, fax 85 740 60 89 www.prawo.uwb.edu.pl

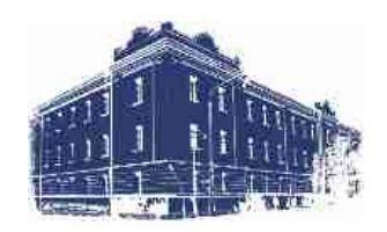

# Spis treści

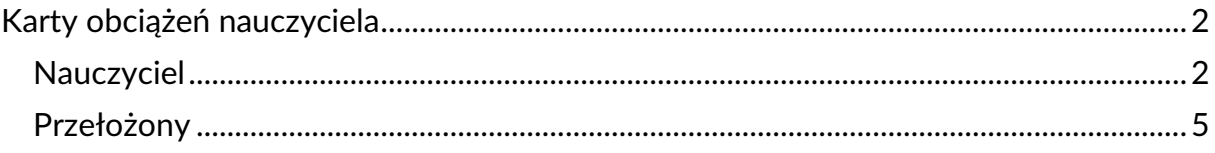

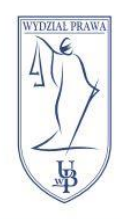

UNIWERSYTET W BIAŁYMSTOKU **WYDZIAŁ PRAWA** 15-213 Białystok, ul. Mickiewicza I tel. 85 732 70 62, fax 85 740 60 89 www.prawo.uwb.edu.pl

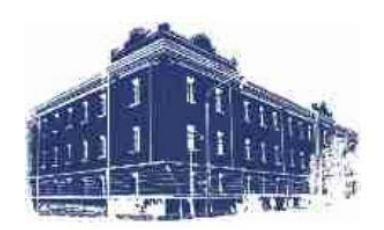

## <span id="page-2-0"></span>Karty obciążeń nauczyciela

### <span id="page-2-1"></span>Nauczyciel

Gdy karta obciążeń zostanie do nas wysłana będziemy mogli ją znaleźć w pismach przypisanych do nas. Jeżeli nie została jeszcze otwarta, będzie można ją znaleźć w zakładce **Nowe pisma**. Po otwarciu zostanie przeniesiona do zakładki **Pisma w realizacji**.

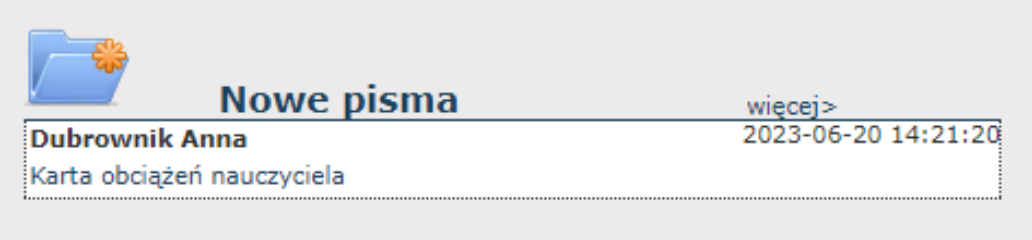

Po wejściu do pisma, w polu **Akta** zobaczymy plik PDF z naszą kartą. Należy wyświetlić go po **kliknięciu w nazwę pliku**, zweryfikować obciążenia i zaakceptować.

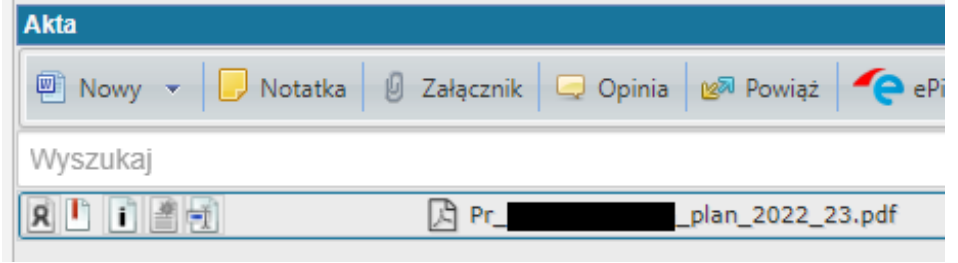

By zaakceptować kartę wybieramy przycisk **drugi od lewej** znajdujący się przy pliku PDF. Po pierwszym kliknięciu na pliku zostanie włączony monit i zostanie od podświetlony na **żółto**.

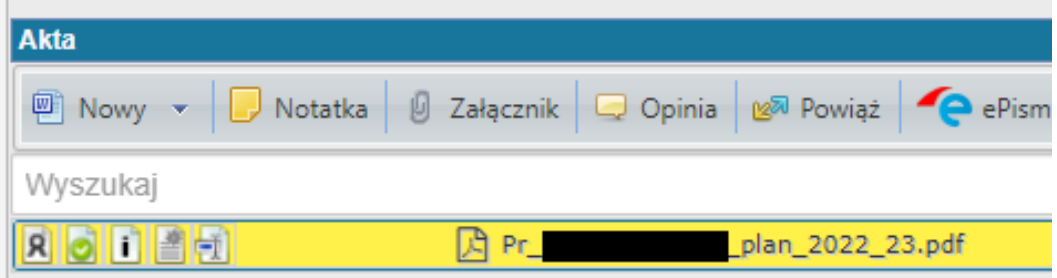

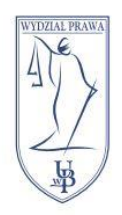

UNIWERSYTET W BIAŁYMSTOKU **WYDZIAŁ PRAWA** 15-213 Białystok, ul. Mickiewicza I tel. 85 732 70 62, fax 85 740 60 89 www.prawo.uwb.edu.pl

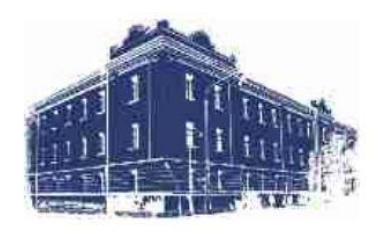

By zaakceptować klikamy **drugi przycisk ponownie** i w oknie, które się pojawi wybieramy opcję **TAK**.

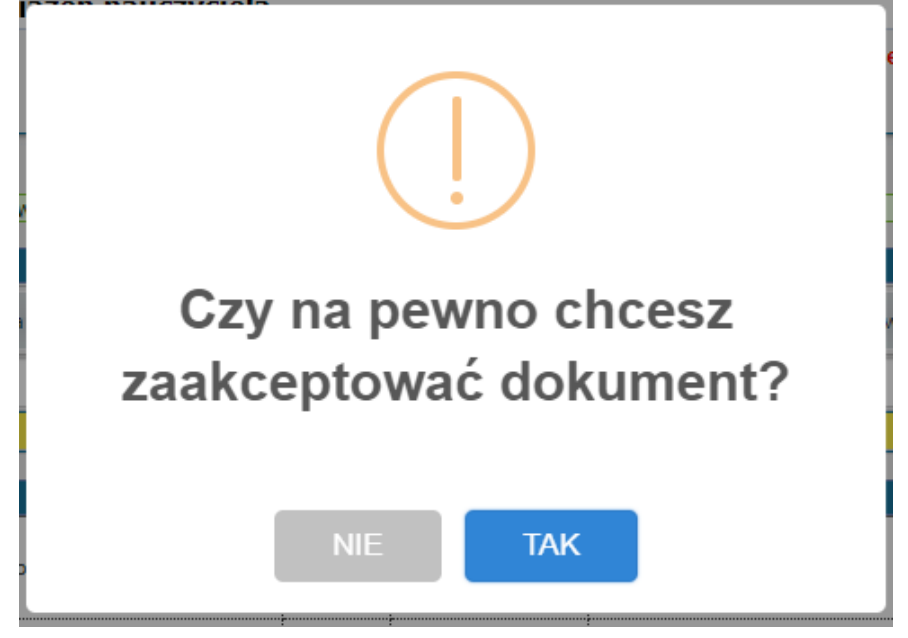

Po tej czynności plik PDF powinien być podświetlony na **zielono**.

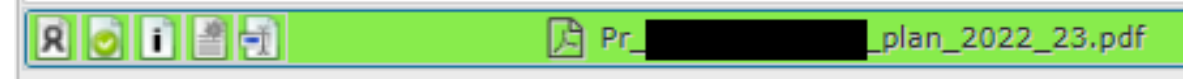

Ostatnią czynnością jest przekazanie karty obciążeń bezpośredniemu przełożonemu. By to zrobić klikamy przycisk **Przekaż**.

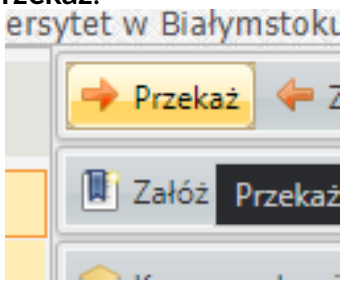

W menu, które nam się pojawi, z **Listy Pracowników** wyszukujemy naszego przełożonego.

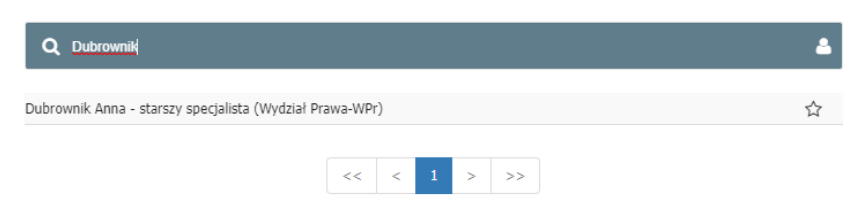

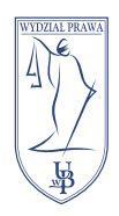

UNIWERSYTET W BIAŁYMSTOKU **WYDZIAŁ PRAWA** 15-213 Białystok, ul. Mickiewicza 1<br>tel. 85 732 70 62, fax 85 740 60 89 www.prawo.uwb.edu.pl

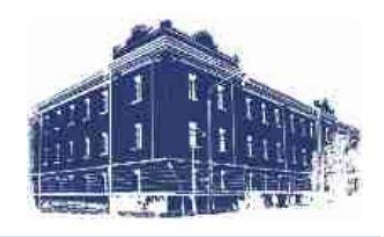

Kolejną czynnością jest wybór przełożonego jako osobę, której przekazujemy koszulkę i kliknięcie przycisku **Przekaż**.

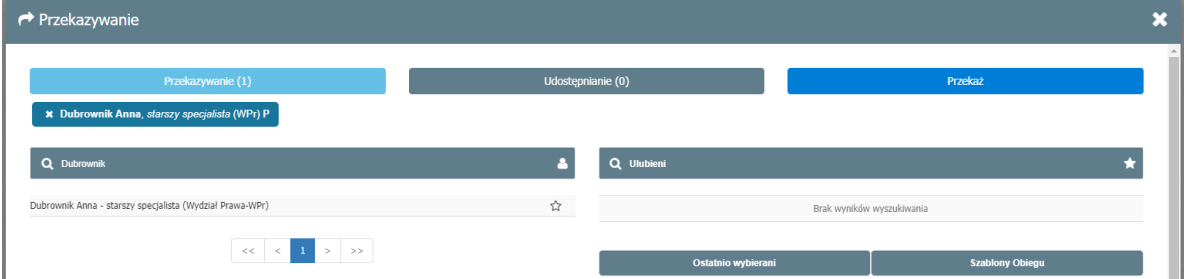

W oknie, które nam się pojawi potwierdzamy nasz wybór klikając **Tak**.

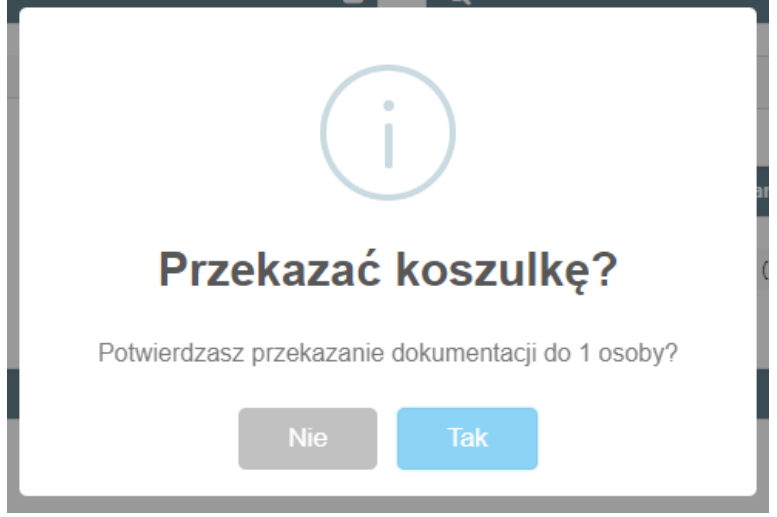

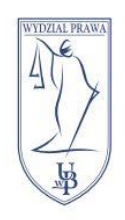

UNIWERSYTET W BIAŁYMSTOKU **WYDZIAŁ PRAWA** 15-213 Białystok, ul. Mickiewicza I tel. 85 732 70 62, fax 85 740 60 89 www.prawo.uwb.edu.pl

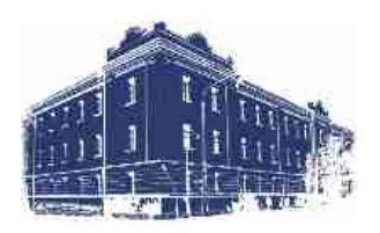

### <span id="page-5-0"></span>Przełożony

Gdy w naszej kolejce dokumentów pojawi się karta obciążeń naszego pracownika czynności wyglądają podobnie do tych opisanych w poprzednim podrozdziale. Z tą różnicą, że osobą, której przekazujemy koszulkę jest Pani Anna Dubrownik.

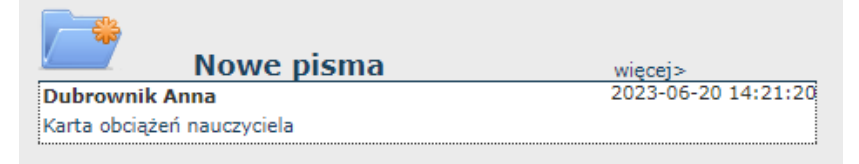

Po wejściu do pisma możemy przejrzeć zawartość pliku PDF po kliknięciu w jego nazwę.

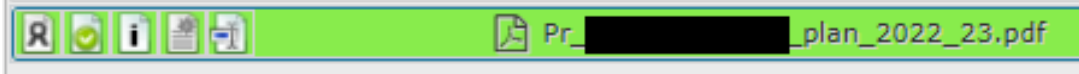

Plik będzie podświetlony na zielono. Oznacza to, że został zaakceptowany przez naszego pracownika.

By został zaakceptowany przez nas klikamy **drugi od lewej** przycisk i w oknie, które się pojawi klikamy **TAK** by potwierdzić naszą decyzję.

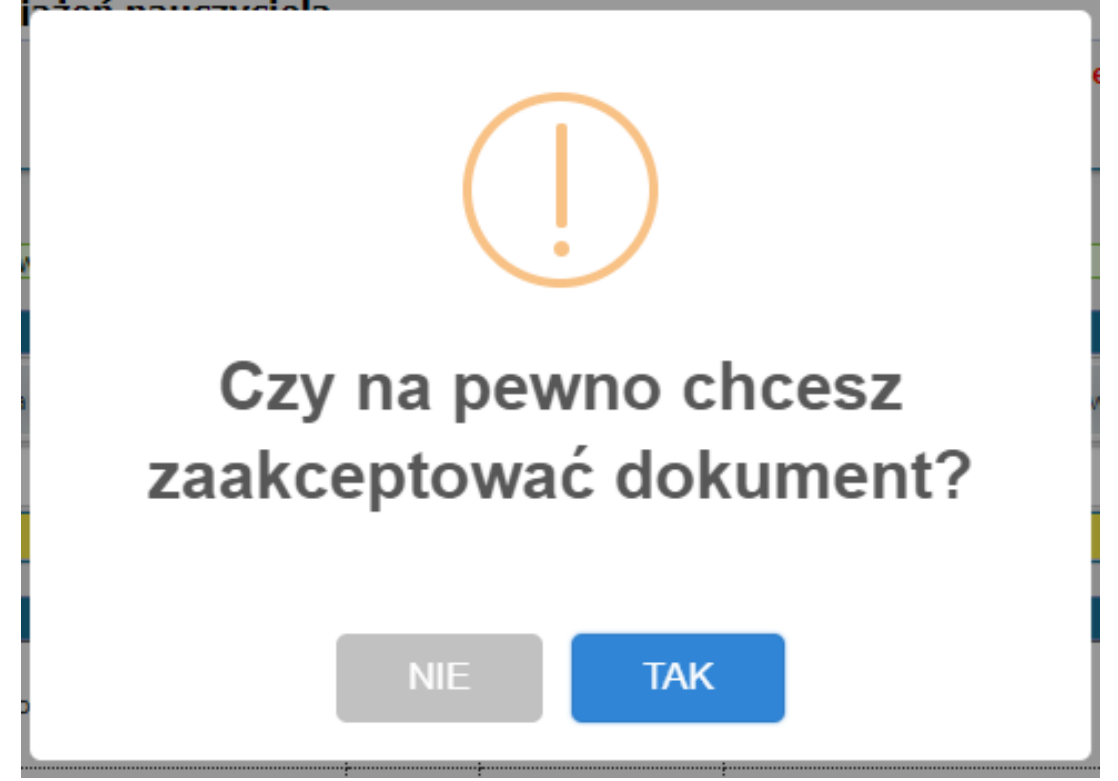

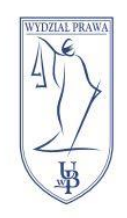

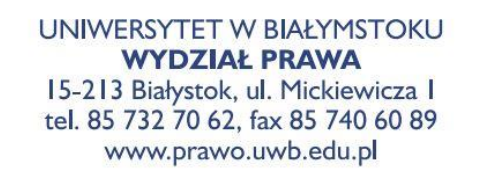

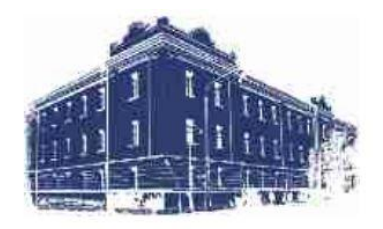

Po zaakceptowaniu karty obciążeń przekazujemy ją Pani Annie Dubrownik. By to zrobić klikamy przycisk **Przekaż**.

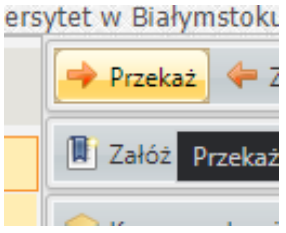

W menu, które się pojawi, w polu **Lista pracowników** wyszukujemy Annę Dubrownik.

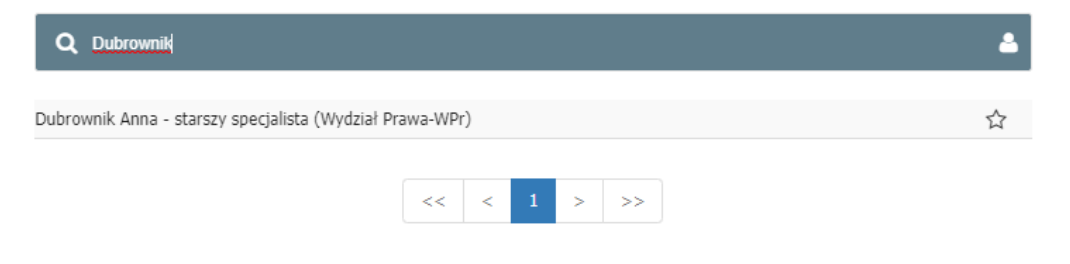

Wybieramy pole **Dubrownik Anna – starszy specjalista** i klikamy przycisk **Przekaż**.

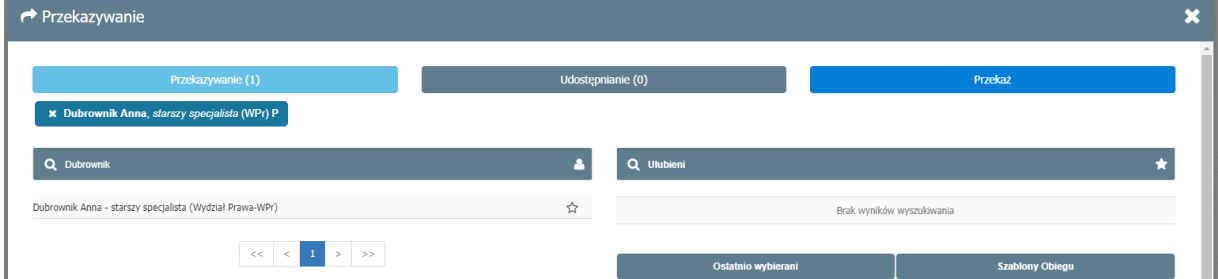

Ostatnią czynnością jest potwierdzenie przekazania klikając **Tak** w oknie, które się pojawi.

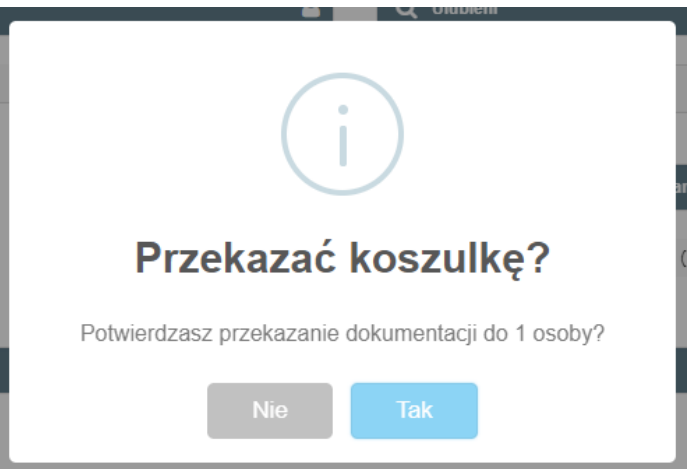